# **Standarder – nedlasting og åpning av PDF filer**

# **CHROME**

- Legg inn URL CHROME://PLUGINS
- Slå av Chrome PDF Viewer

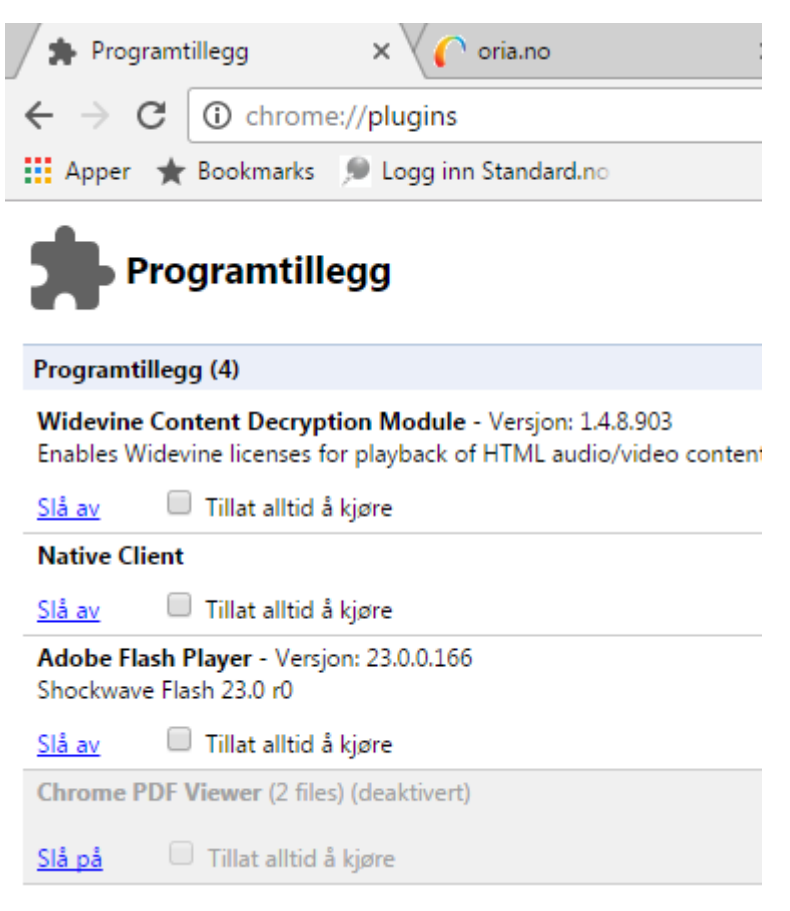

- Koble opp mot standard.no siden (gå alltid via NTNU UBs nettsider for å benytte riktig lenke)
- Velg aktuell PDF

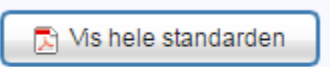

Får opp side med at standard lastes ned

#### Ditt produkt lastes nå ned

Om nedlastingsvinduet ikke vises, eller produktet ikke åpnes automatisk etter nedlastning, kan du bruke kommandoen CTRL + J på ditt tastatur, som tar deg til nedlastingsmappen hvor produktet ditt har blitt lastet ned. Åpne produktet herfra.

For Mac blir kommandoen: Option + CMD + L

Husk at du må bruke Adobes PDF-leser (Acrobat eller Reader) for å kunne åpne produkter.

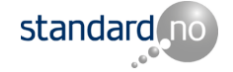

- Dette kan ta litt tid
- Første gang dette gjøres kommer det opp en nedlastingspil nederst i venstre hjørne
- Klikk på listepil til høyre for filnavn, og kan velge :»Åpne alltid med Adobe Reader»
- Standarden åpnes
- Neste gang åpnes standarden automatisk i Adobe Reader
- Kan også gå til «punktvinduet» i øverst til høyre i Chrome og velge «Innstillinger» og deretter «Utvidelser» og setter Adobe Acrobat «Aktivert»

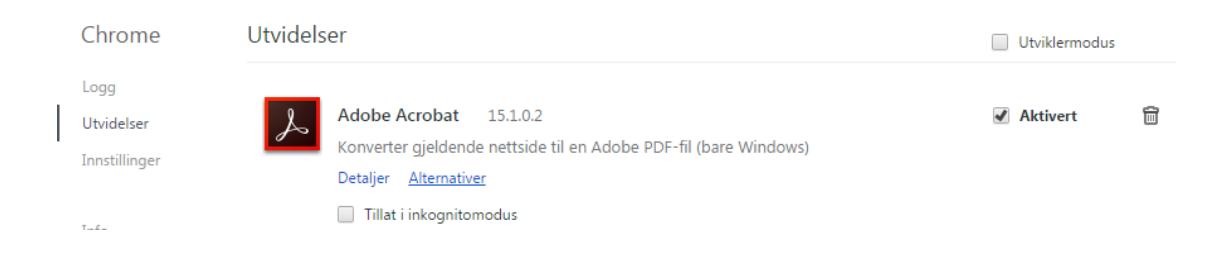

### **Firefox**

 På verktøylinjen velges «Tools» og «Add-ons» og setter Adobe Acrobat til «Always Activate»

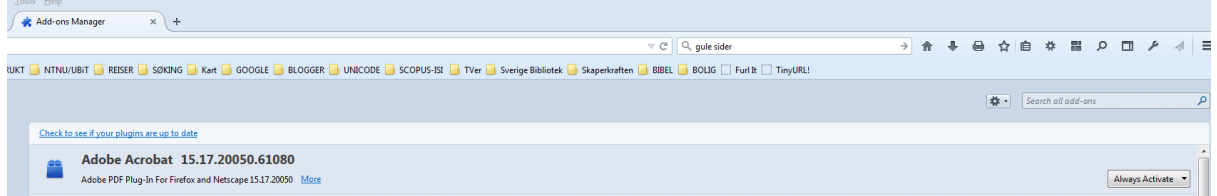

- Koble opp mot standard.no siden (gå alltid via NTNU UBs nettsider for å benytte riktig lenke)
- Velg aktuell PDF

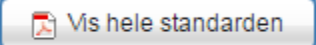

Får opp side med at standard lastes ned

Ditt produkt lastes nå ned Om nedlastingsvinduet ikke vises, eller produktet ikke åpnes automatisk etter nedlastning, kan du bruke kommandoen CTRL + J på ditt tastatur, som tar deg til nedlastingsmappen hvor produktet ditt har blitt lastet ned. Åpne produktet herfra.

For Mac blir kommandoen: Option + CMD + L

Husk at du må bruke Adobes PDF-leser (Acrobat eller Reader) for å kunne åpne produkter

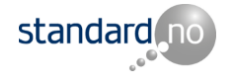

- Dette kan ta litt tid
- Standarden åpnes i Adobe Reader

#### **Internet Explorer - IE**

- Koble opp mot standard.no siden (gå alltid via NTNU UBs nettsider for å benytte riktig lenke)
- Velg aktuell PDF

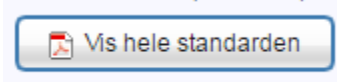

Får opp side med at standard lastes ned

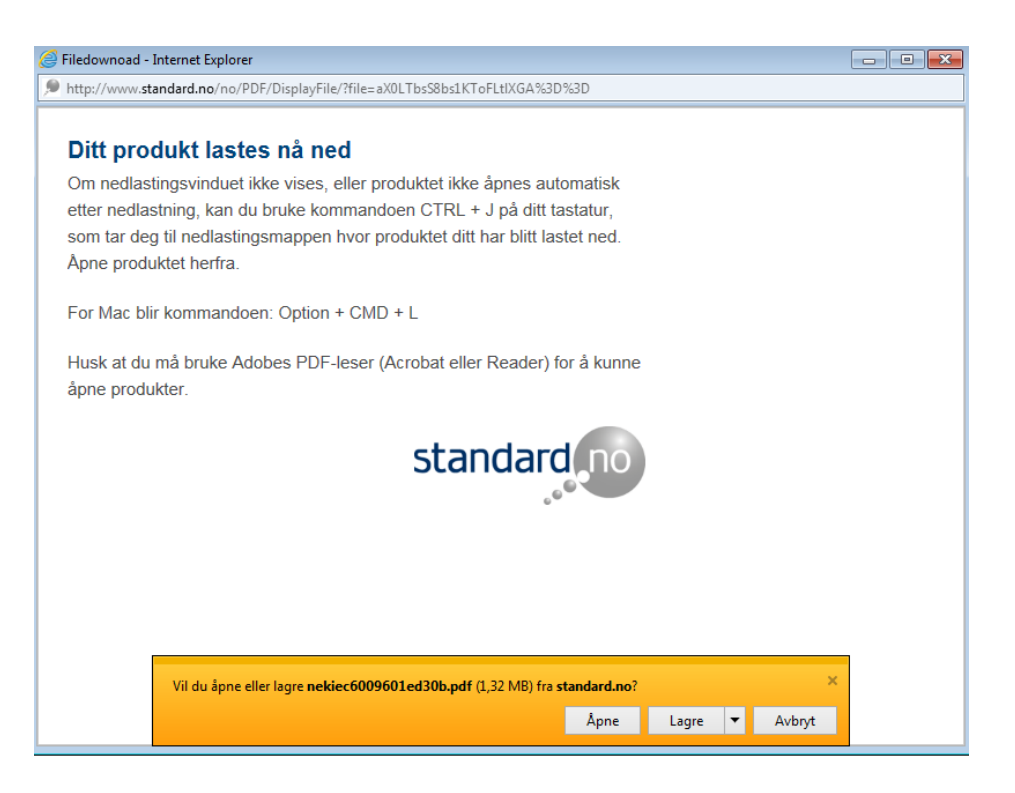

- Velg «Åpne» eller «Lagre» alt etter hva du ønsker
- Adobe Acrobat er satt opp som standard PDF leser i IE

# **EDGE (Win 10)**

- Det er problemer med å benytte EDGE direkte
- Med EDGE åpen, men ikke startsidevinduet velger du liggende punkt ikon øverst i høyre hjørne
- Velg så «Åpne i Internet Explorer»
- Virker da fint

RS NTNU-UB 30.09.16